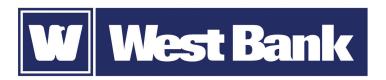

# **SOFT TOKEN GUIDE**

Logging in to eCorp Business Online

## Logging in to eCorp Business Online using your DIGIPASS soft token:

### Step 1

Open the DIGIPASS for Business Banking soft token app and tap **One-Time Password**.

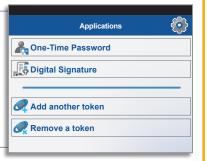

### Step 2

- 1. At the eCorp Business Online log in screen, enter your **Username**.
- 2. In the Password field, enter the **One-Time Password** generated with the soft token, followed by your **PIN**.

Password 2750000891197

3. Click **LOG IN**.

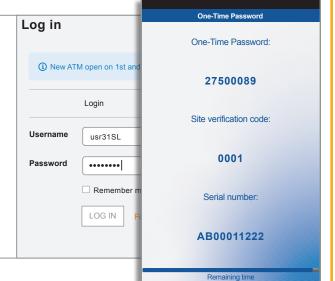

#### Step 3

When a Site Verification screen opens, compare the number on the screen with the code on your app.

If they match, select VERIFIED and you'll be securely logged in to your account.

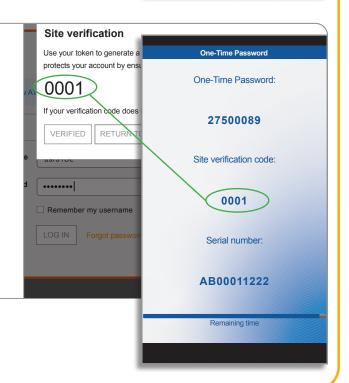